# AWK-1131A Quick Installation Guide

# **Moxa AirWorks**

Edition 8.0, July 2018

#### Technical Support Contact Information www.moxa.com/support

# Moxa Americas: Toll-free: 1-888-669-2872

Tel: 1-714-528-6777 Fax: 1-714-528-6778

#### Moxa Europe:

Tel: +49-89-3 70 03 99-0 Fax: +49-89-3 70 03 99-99

# Moxa India:

Tel: +91-80-4172-9088 Fax: +91-80-4132-1045 <u>Moxa China (Shanghai office)</u>: Toll-free: 800-820-5036 Tel: +86-21-5258-9955 Fax: +86-21-5258-5505

#### <u>Moxa Asia-Pacific</u>: Tel: +886-2-8919-1230 Fax: +886-2-8919-1231

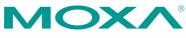

© 2018 Moxa Inc. All rights reserved.

P/N: 1802011310016

# **Table of Contents**

| Overview                                               | 3 -  |
|--------------------------------------------------------|------|
| Hardware Setup                                         | 3 -  |
| Package Checklist                                      |      |
| Panel Layout of the AWK-1131A                          | 4 -  |
| Mounting Dimensions                                    |      |
| DIN-Rail Mounting                                      | 5 -  |
| Wall Mounting (optional)                               | 6 -  |
| Wiring Requirements                                    | 7 -  |
| Grounding the Moxa AWK-1131A                           | 8 -  |
| Installations with Cable Extended Antennas for Outdoor |      |
| Applications                                           | 8 -  |
| Wiring the Redundant Power Inputs                      | 9 -  |
| Communication Connections                              | 9 -  |
| 10/100BaseT(X) Ethernet Port Connection                | 9 -  |
| 1000BaseT Ethernet Port Connection                     | 10 - |
| RS-232 Connection                                      | 10 - |
| LED Indicators                                         | 11 - |
| Specifications                                         | 12 - |
| Software Setup                                         | 13 - |
| How to Access the AWK                                  | 13 - |
| First-Time Quick Configuration                         | 14 - |
| Point-to-Multipoint Scenario (AP/Client Mode)          | 14 - |

# Overview

The AWK-1131A industrial wireless access point meets the growing need for faster data transmission speeds by supporting IEEE 802.11n technology with a net data rate of up to 300 Mbps. The AWK-1131A is compliant with the industrial standards and approvals, covering operating temperature, power input voltage, surge, ESD and vibration. The two redundant DC power inputs increase the reliability of the power supply. The AWK-1131A can operate on either the 2.4 or 5 GHz bands and is backwards-compatible with existing 802.11a/b/g deployments to future-proof your wireless investments.

# Hardware Setup

This section covers the hardware setup for the AWK-1131A.

# Package Checklist

Moxa's AWK-1131A is shipped with the following items. If any of these items is missing or damaged, please contact your customer service representative for assistance.

- 1 AWK-1131A
- 2 dual-band omni-directional antennas, 2 dBi, RP-SMA (male)
- 1 quick installation guide (printed)
- 1 warranty card
- 1 plastic RJ45 protective cap for console port

# मिलिनिक 1 6 4 2 日 3

**Top Panel View** 

**Front Panel View** 

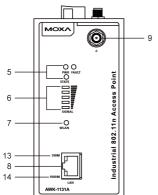

**Rear Panel View** 

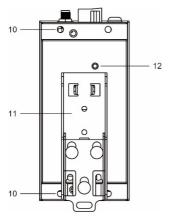

- 1. Grounding screw (M5)
- 2. Terminal block for PWR1 and PWR2
- 3. RS-232 console port
- 4. Antenna B port
- 5. System LEDs: PWR, FAULT, and STATE LEDs
- 6. LEDs for signal strength
- 7. WLAN LEDs
- 8. 10/100/1000BaseT(X) RJ45 Port
- 9. Antenna A port
- 10. Screw hole for wall-mounting kit
- 11. DIN-rail mounting kit
- 12. Reset button
- 13. 10/100M LED
- 14. 1000M LED

# **Mounting Dimensions**

Unit = mm

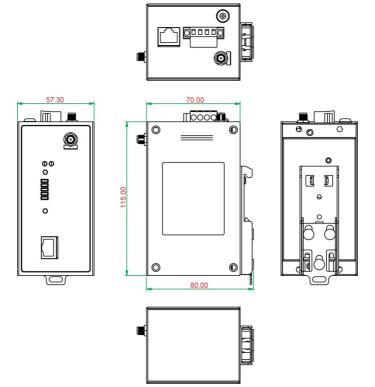

### **DIN-Rail Mounting**

When shipped, the metal DIN-rail mounting kit is fixed to the back panel of the AWK-1131A. Mount the AWK-1131A on a corrosion-free mounting rail that adheres to the EN 60715 standard.

### STEP 1:

Insert the upper lip of the DIN-rail kit into the mounting rail.

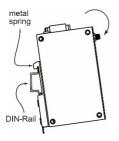

## STEP 2:

Press the AWK-1131A towards the mounting rail until it snaps into place.

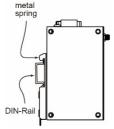

To remove the AWK-1131A from the DIN rail, do the following:

#### STEP 1:

Pull down the latch on the DIN-rail kit with a screwdriver.

### STEP 2 & 3:

Slightly pull the AWK-1131A forward and lift it up to remove it from the mounting rail.

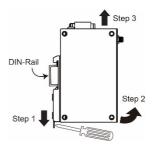

# Wall Mounting (optional)

For some applications, it may be more convenient to mount the AWK-1131A to a wall, as illustrated below.

#### STEP 1:

Remove the aluminum DIN-rail attachment plate from the AWK-1131A, and then attach the wall mount plates with M3 screws, as shown in the adjacent diagrams.

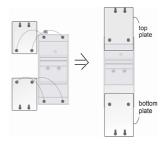

### STEP 2:

Mounting the AWK-1131A to a wall requires 4 screws. Use the AWK-1131A device, with wall mount plates attached, as a guide to mark the correct locations of the 4 screws. The heads of the screws should be less than 6.0 mm in diameter, and the shafts should be less than 3.5 mm in diameter, as shown in the figure at the right.

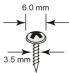

Do not drive the screws in all the way—leave a space of about 2 mm to allow room for sliding the wall mount panel between the wall and the screws.

**NOTE** Test the screw head and shank size by inserting the screws into one of the keyhole shaped apertures of the wall-mounting plates before attaching the plate to the wall.

#### STEP 3:

Once the screws are fixed into the wall, insert the four screw heads through the large opening of the keyhole-shaped apertures, and then slide the AWK-1131A downwards, as indicated to the right. Tighten the four screws for added stability.

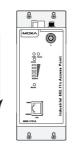

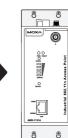

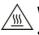

# WARNING

- This equipment is intended to be used in a Restricted Access Location, such as a dedicated computer room where only authorized service personnel or users can gain access. Such personnel must be instructed about the fact that the metal chassis of the equipment is extremely hot and may cause burns.
- Service personnel or users have to pay special attention and take special precautions before handling this equipment.
- Only authorized, well-trained professionals should be allowed to access the restricted access location. Access should be controlled by the authority responsible for the location with lock and key or a security identity system.
- External metal parts are hot!! Pay special attention or use special protection before handling the equipment.

## Wiring Requirements

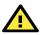

# WARNING Safety First!

Be sure to disconnect the power cord before installing and/or wiring your Moxa AWK-1131A.

Calculate the maximum possible current in each power wire and common wire. Observe all electrical codes dictating the maximum current allowed for each wire size. If the current goes above the maximum ratings, the wiring could overheat, causing serious damage to your equipment.

You should also pay attention to the following items:

- Use separate paths to route wiring for power and devices. If power wiring and device wiring paths must cross, make sure the wires are perpendicular at the intersection point.
- **NOTE** Do not run signal or communications wiring and power wiring in the same wire conduit. To avoid interference, wires with different signal characteristics should be routed separately.
- You can use the type of signal transmitted through a wire to determine which wires should be kept separate. The rule of thumb is that wiring with similar electrical characteristics can be bundled together.
- Keep input wiring and output wiring separate.
- It is strongly advised that you label wiring to all devices in the system when necessary.

# **ATTENTION**

This product is intended to be supplied by a Listed Power Unit marked "Class 2" or "LPS" and rated O/P: 6.96 W.

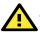

# ATTENTION

Make sure the external power adaptor (includes power cords and plug assemblies) provided with the unit is certified and suitable for use in your country.

# Grounding the Moxa AWK-1131A

Grounding and wire routing help limit the effects of noise due to electromagnetic interference (EMI). Run the ground connection from the ground screw to the grounding surface prior to connecting devices.

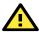

# ATTENTION

This product is intended to be mounted on to a well-grounded mounting surface, such as a metal panel. The potential difference between any two grounding points must be zero. If the potential difference is NOT zero, the product could be permanently damaged.

### Installations with Cable Extended Antennas for Outdoor Applications

If the antenna or the AWK device is installed outdoors or in an open-air setting, proper lightning protection is required to prevent direct lightning strikes on the AWK device. In order to prevent coupling currents from nearby lightning strikes, a lightning arrester should be installed as part of your antenna system. Ground the device, antenna, as well as the arrester properly to provide maximum outdoor protection for the device.

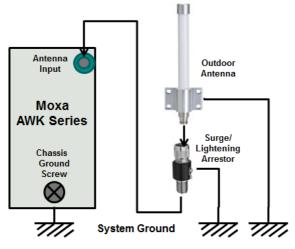

#### Arrester Accessories

- **SA-NMNF-01:** Surge arrester, N-type (male) to N-type (female)
- SA-NFNF-01: Surge arrester, N-type (female) to N-type (female)

# Wiring the Redundant Power Inputs

The 4-contact terminal block connector on the AWK-1131A's top panel is used for the AWK-1131A's two DC inputs. The top and front views of the terminal block connector are shown here.

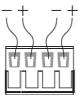

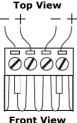

**STEP 1:** Insert the negative/positive DC wires into the V-/V+ terminals.

**STEP 2:** To keep the DC wires from pulling loose, use a small flat-blade screwdriver to tighten the wire-clamp screws on the front of the terminal block connector.

**STEP 3:** Insert the plastic terminal block connector prongs into the terminal block receptor, which is located on the AWK-1131A's top panel.

**NOTE** Input Terminal Block (CN1) is suitable for a wire size range of 12-28 AWG (3.31-0.0804 mm<sup>2</sup>) and a torque value of 4.5 lb-in (0.51 Nm).

# 

If the AWK-1131A is connected to a motor or other similar type of equipment, be sure to use power isolation protection. Before connecting the AWK-1131A to the DC power inputs, make sure the DC power source voltage is stable.

# **Communication Connections**

## 10/100BaseT(X) Ethernet Port Connection

The 10/100BaseT(X) ports located on the AWK-1131A's front panel are used to connect to Ethernet-enabled devices. Below we show pinouts for both MDI (NIC-type) ports and MDI-X (HUB/Switch-type) ports.

## **MDI Port Pinouts**

| Pin | Signal |
|-----|--------|
| 1   | Tx+    |
| 2   | Tx-    |
| 3   | Rx+    |
| 6   | Rx-    |

#### **MDI-X Port Pinouts**

| Pin | Signal |  |
|-----|--------|--|
| 1   | Rx+    |  |
| 2   | Rx-    |  |
| 3   | Tx+    |  |
| 6   | Tx-    |  |

#### 8-pin RJ45

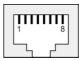

# **1000BaseT Ethernet Port Connection**

1000BaseT data is transmitted on differential TRD+/- signal pairs over copper wires.

## **MDI/MDI-X** Port Pinouts

| Pin | Signal  |
|-----|---------|
| 1   | TRD(0)+ |
| 2   | TRD(0)- |
| 3   | TRD(1)+ |
| 4   | TRD(2)+ |
| 5   | TRD(2)- |
| 6   | TRD(1)- |
| 7   | TRD(3)+ |
| 8   | TRD(3)- |

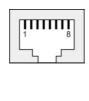

## RS-232 Connection

The AWK-1131A has one RS-232 (8-pin RJ45) console port located on the top panel. Use either an RJ45-to-DB9 or RJ45-to-DB25 cable to connect the Moxa AWK-1131A's console port to your PC's COM port. You may then use a console terminal program to access the AWK-1131A for console configuration.

### Console Pinouts for 10-pin or 8-pin RJ45

| 10-Pin | Description | 8-Pin |
|--------|-------------|-------|
| 1      | -           |       |
| 2      | DSR         | 1     |
| 3      | -           | 2     |
| 4      | GND         | 3     |
| 5      | TxD         | 4     |
| 6      | RxD         | 5     |
| 7      | -           | 6     |
| 8      | -           | 7     |
| 9      | DTR         | 8     |
| 10     | -           |       |

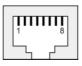

**NOTE** The pin numbers for both 8-pin and 10-pin RJ45 connectors (and ports) are typically not labeled on the connector (or port). Refer to the pinout diagram above for details.

# **LED Indicators**

The front panel of the Moxa AWK-1131A contains several LED indicators. The function of each LED is described in the table below.

| LED                | Color     | State                                         | Description                                   |
|--------------------|-----------|-----------------------------------------------|-----------------------------------------------|
|                    | Front     | Panel LED                                     | Indicators (System)                           |
|                    |           | On                                            | Power is on.                                  |
| PWR                | Green     | Off                                           | Power is <b>not</b> being supplied.           |
|                    |           | Blinking                                      | <b>-</b>                                      |
|                    |           | (fast at                                      | Cannot get an IP address from the             |
|                    |           | 0.5-second                                    | DHCP server.                                  |
|                    |           | intervals)                                    |                                               |
| FAULT              | Red       | Blinking                                      |                                               |
|                    |           | (slow at                                      | IP address conflict.                          |
|                    |           | 1-second                                      |                                               |
|                    |           | intervals)                                    |                                               |
|                    |           | Off                                           | Error condition does not exist.               |
|                    |           | Green                                         | System startup is complete and the            |
|                    |           |                                               | system is in operation                        |
|                    | Green/    | Green                                         |                                               |
| STATE              | Red       | 5                                             | The AWK has been located by the               |
|                    |           | 1-second                                      | Wireless Search Utility.                      |
|                    |           | intervals                                     | Desting summer and divisor                    |
| GTONAL             |           | Red                                           | Booting error condition                       |
| SIGNAL<br>(5 LEDs) | Green     | On<br>Off                                     | Signal level(for <b>Client</b> mode only)     |
| (S LLDS)           |           | Oli                                           | WLAN function is in client mode and           |
|                    |           | On                                            | AWK has established a link with an AP.        |
|                    |           |                                               | WLAN data communication is running            |
|                    | Green     | Blinking                                      | in client mode                                |
|                    |           |                                               | WLAN is not in client mode or AWK has         |
| WLAN               |           | Off                                           | not established a link with an AP.            |
|                    |           | On                                            | WLAN function is in AP mode.                  |
|                    |           | Plinking                                      | WLAN's data communication is                  |
|                    | Amber     | Blinking                                      | running in AP mode                            |
|                    |           | Off                                           | WLAN is not in use or not working             |
|                    |           |                                               | properly                                      |
| TF                 | P Port (R | J45) LED Ir                                   | ndicators (Port Interface)                    |
|                    |           | On                                            | TP port's 1000 Mbps link is <b>active</b> .   |
| 1000M Green        | Blinking  | Data is being transmitted at 1000             |                                               |
|                    |           | Mbps                                          |                                               |
|                    |           | Off                                           | TP port's 1000 Mbps link is <b>inactive</b> . |
| 10/100M Amber      | On        | TP port's 10/100 Mbps link is <b>active</b> . |                                               |
|                    |           | Blinking                                      | Data is being transmitted at 10/100           |
|                    | Amber     |                                               | Mbps                                          |
|                    |           | Off                                           | TP port's 10/100 Mbps link is                 |
|                    |           |                                               | inactive.                                     |

# Specifications

| 0.56 A @ 12 VDC, 0.14 A @ 48 VDC                                                             |
|----------------------------------------------------------------------------------------------|
| 12 to 48 VDC, redundant dual DC power                                                        |
| inputs                                                                                       |
| 6.96 W                                                                                       |
| Standard Models: 0 to 60°C (32 to 140°F)<br>Wide Temp. Models: -40 to 75°C (-40 to<br>167°F) |
| -40 to 85°C (-40 to 185°F)                                                                   |
|                                                                                              |

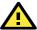

# ATTENTION

The AWK-1131A is **NOT** a portable mobile device and should be located at least 20 cm away from the human body. The AWK-1131A is **NOT** designed for the general public. A well-trained technician is required to deploy the AWK-1131A units and safely establish a wireless network.

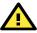

# ATTENTION

This device complies with Part 15 of the FCC rules.

Operation is subject to the following conditions:

- 1. This device may not cause harmful interference.
- This device must accept any interference received, including interference that may cause undesired operation.

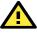

# ATTENTION

Do not locate the antenna near overhead power lines or other electric light or power circuits, or where it can come into contact with such circuits. When installing the antenna, take extreme care not to come into contact with such circuits, because they may cause serious injury or death. For proper installation and grounding of the antenna, refer to national and local codes (for example, U.S.: NFPA 70; National Electrical Code, Article 810; Canada: Canadian Electrical Code, Section 54).

**NOTE** For installation flexibility, either the A antenna (on the front panel) or the B antenna (on the top panel) may be selected for using. Make sure the antenna connection matches the antenna configured in the AWK-1131A web interface.

To protect the connectors and RF module, all radio ports should be terminated by either an antenna or a terminator. We strongly recommend using resistive terminators for terminating the unused antenna ports.

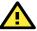

# ATTENTION

"Publication Number: 443999 Rule Parts: 15E". FCC. October 5, 2009. "Devices must be professionally installed when operating in the 5470–5725 MHz band".

# **Software Setup**

This section covers the software setup for the AWK-1131A.

## How to Access the AWK

Before installing the AWK device (AWK), make sure that all items in the package checklist are included in the product box. You will also need access to a notebook computer or PC equipped with an Ethernet port.

- Step 1: Select a suitable power source and plug in the AWK. The AWK can be powered by DC power ranging from 12 VDC to 48 VDC or by a POE PSE via an Ethernet connection.
- Step 2: Connect the AWK to the notebook or PC via the AWK's LAN port.

The LED indicator on the AWK's LAN port will light up when a connection is established.

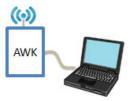

**NOTE** If you are using an Ethernet-to-USB adapter, follow the instructions in the user's manual provided with the adapter.

### Step 3: Set up the computer's IP address

Choose an IP address for the computer that is on the same subnet as the AWK. Since the AWK's default IP address is **192.168.127.253**, and the subnet mask is **255.255.255.0**, set the IP address to **192.168.127.xxx**, where xxx is a value between 1 and 252.

### • Step 4: Access the homepage of the AWK.

Open your computer's web browser and type **http://192.168.127.253** in the address field to access the AWK's homepage. Log in using the following default username and password:

Default Username: **admin** Default Password: **moxa** 

Click the **Login** button to access the homepage of the AWK device.

# **First-Time Quick Configuration**

After successfully accessing the AWK, refer to the appropriate subsection below to quickly set up a wireless network.

**NOTE** You must ensure that there are no IP address conflicts when you configure more than one AWK on the same subnet.

#### Point-to-Multipoint Scenario (AP/Client Mode)

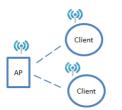

#### Configuring the AWK as an AP

Step 1: Set the operation mode of the AWK to AP mode.
 Go to Wireless LAN Setup → Operation Mode and select AP.

| Operation Mode  | · · ·              |
|-----------------|--------------------|
| Wireless enable | 🖲 Enable 🔍 Disable |
| Operation mode  | AP <b>v</b>        |
| Submit          |                    |

**NOTE** The default operation mode for the AWK is AP.

#### Step 2: Set up your own SSID.

Go to Wireless LAN Setup  $\rightarrow$  WLAN  $\rightarrow$  Basic WLAN Setup and click Edit to set the SSID for your AWK device.

| Basic WLAN Setup (Multiple SSID) |      |             |                |        |
|----------------------------------|------|-------------|----------------|--------|
| Status                           | SSID |             | Operation Mode | Action |
| Active                           | MOXA |             | АР             | Edit   |
| Add SSID                         |      |             |                |        |
| Basic WLAN Setup                 |      |             |                |        |
| Operation mode AP                |      |             |                |        |
| RF type                          |      | B/G/N Mixed | •              |        |
| Channel                          |      | 6 🔻         |                |        |
| Channel width                    |      | 20 MHz 🔹    |                |        |
| SSID                             |      | MOXA        |                |        |
| SSID broadcast                   |      | Enable      | Disable        |        |
| Submit                           |      |             |                |        |

NOTE The default SSID is MOXA.

#### • Step 3: Set the RF type and Channel for the AWK.

#### Go to Wireless LAN Setup $\rightarrow$ WLAN $\rightarrow$ Basic WLAN Setup.

We recommend that you choose the RF type 5 GHz for a relative clean medium with minimum interference.

| Basic WLAN Setup |                        |
|------------------|------------------------|
| Operation mode   | AP                     |
| RF type          | B/G/N Mixed 🔻          |
| Channel          | 2.4GHz<br>B            |
| Channel width    | G                      |
| SSID             | B/G Mixed<br>G/N Mixed |
| SSID broadcast   | B/G/N Mixed le         |
| Submit           | 5GHz                   |
|                  | A/N Mixed              |
|                  | N Only (5GHz)          |

For the **Channel** setting, we recommend that you choose a channel other than the default channel to avoid interference.

| Basic WLAN Setup |                    |
|------------------|--------------------|
| Operation mode   | AP                 |
| RF type          | N Only (5GHz) 🔻    |
| Channel          | 36 🔻               |
| Channel width    | 20 MHz 🔻           |
| SSID             | MOXA               |
| SSID broadcast   | 💿 Enable 🔍 Disable |
| Submit           |                    |

Click **Submit** to apply the changes, and restart the AWK in AP mode to complete the configuration process.

#### Configuring the AWK as a Client

**Operation Mode** 

Step 1: Set the operation mode of the AWK to Client mode.
 Go to Wireless LAN Setup → Operation Mode, set the operation mode to Client, and then click Submit to apply the change.

| Wireless enable | 🖲 Enable 🔍 Disable |
|-----------------|--------------------|
| Operation mode  | AP <b>v</b>        |
|                 | AP                 |
| Submit          | Client             |
|                 | Sniffer            |

#### • Step 2: Link to an existing SSID.

Go to **Wireless LAN Setup**  $\rightarrow$  **WLAN**  $\rightarrow$  **Basic WLAN Setup** and click **Site Survey** to select an existing SSID, or directly enter an existing SSID in the text field.

| Operation mode | Client                                      |             |
|----------------|---------------------------------------------|-------------|
| RF type        | B/G/N Mixed <ul> <li>B/G/N Mixed</li> </ul> |             |
| Channel width  | 20 MHz 🔻                                    |             |
| SSID           | MOXA                                        | Site Survey |
| Submit         |                                             |             |

# • Step 3: Set the RF type and Channel settings for the AWK. On the Wireless LAN Setup → WLAN → Basic WLAN Setup page,

edit the RF type and Channel settings.

| Basic WLAN Setup |                  |  |
|------------------|------------------|--|
| Operation mode   | Client           |  |
| RF type          | B/G/N Mixed 🔻    |  |
| Channel width    | 20 MHz 🔻         |  |
| SSID             | MOXA Site Survey |  |
| Submit           |                  |  |

Click **Submit** to apply the changes, and restart the AWK in client mode to complete the configuration process.